# 世界一流学科全球学术快报 使用手册

全球学术快报推广部

2020.06

## 1、平台进入途径:

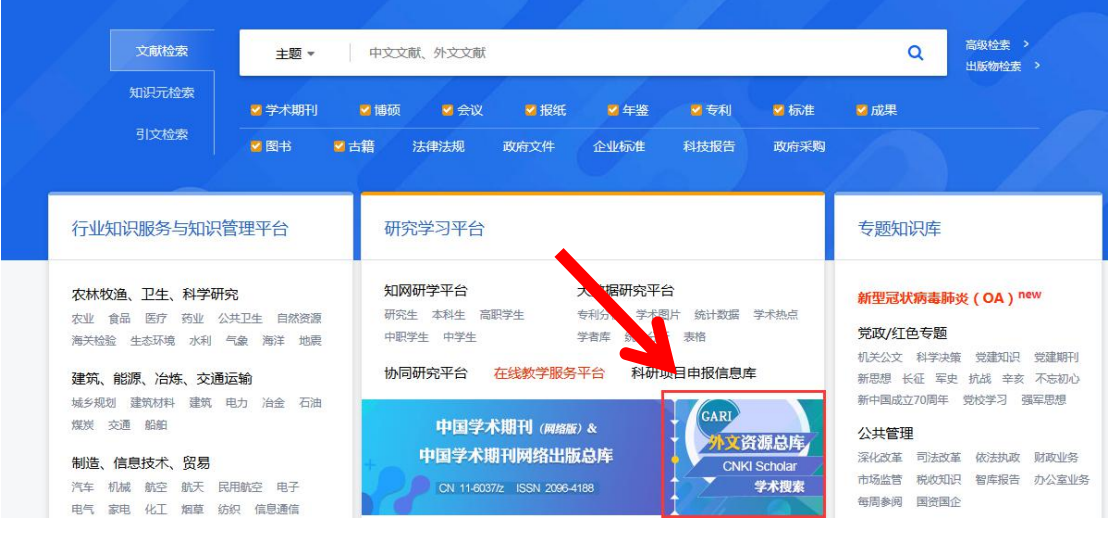

(1) 中国知网首页: <https://kns8.cnki.net/nindex/> 点击 cnki scholar

(2)点击 cnki scholar,进入 CNKI 学术搜索页面,找到世界一流学科全 球学术快报,点击即可进入世界一流学科.全球学术快报平台页面。

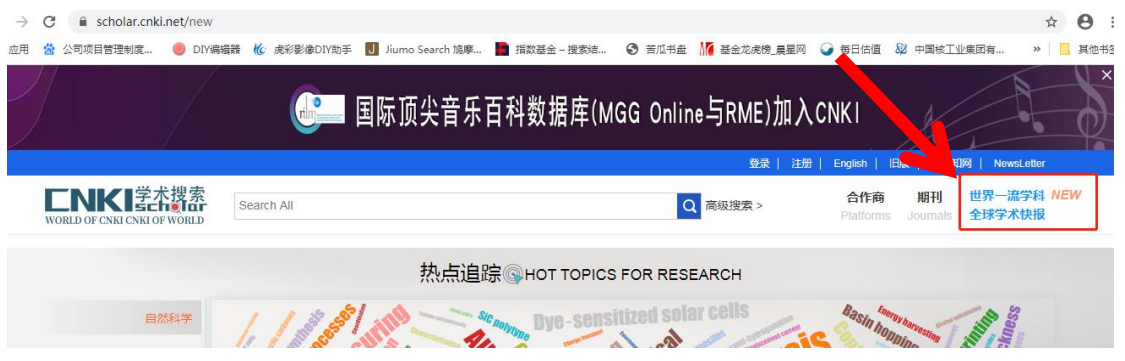

#### 2、平台使用说明

(1)快速进入各学科快报入口(该入口为已上线的学科快报)

点击首页图片下方的一级学科,选择需要查看的一级学科后,自动显示该一 级学科下的二级学科内容,选择二级学科后,点击进入学科,即可进入该学科快 报首页。

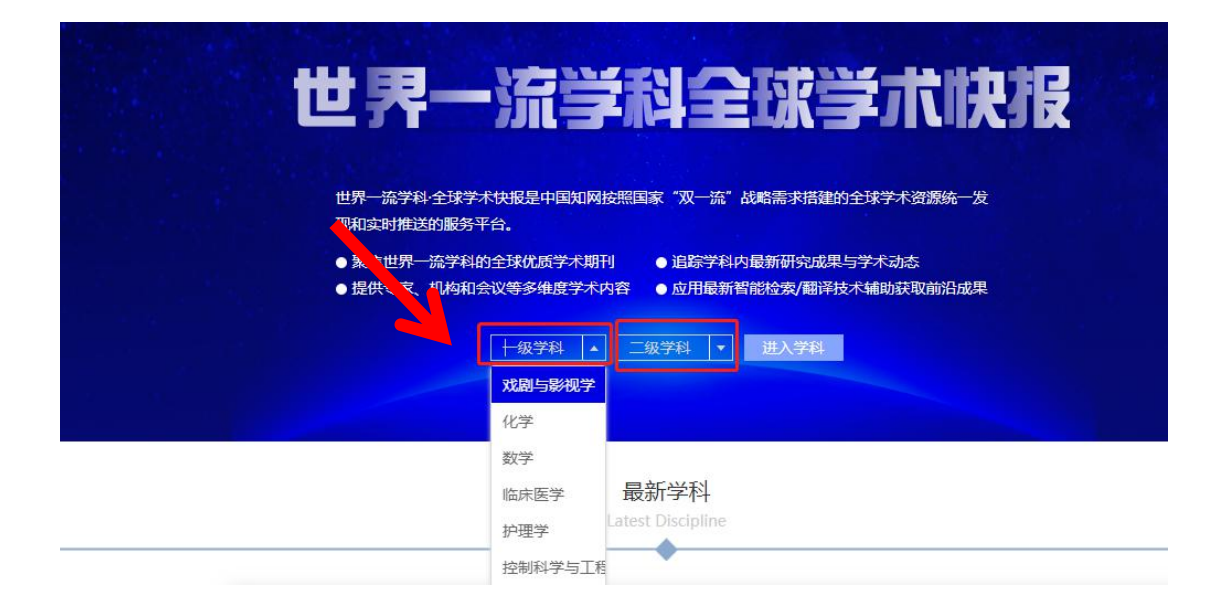

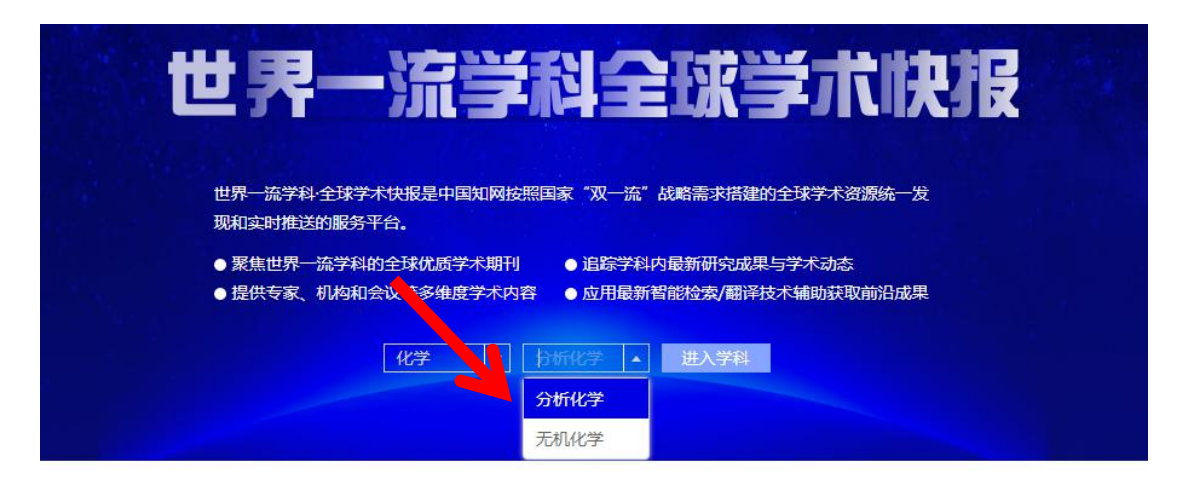

(2)最新学科快报推荐

最新学科模块推荐最新上线的 5 个学科快报,可点击圆点及自动切换查看。

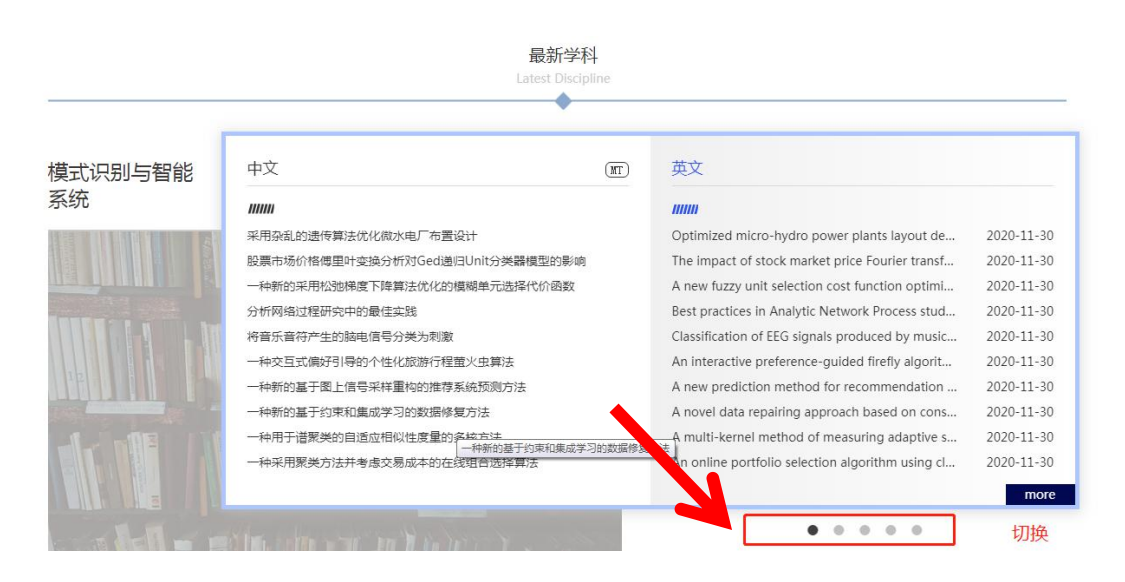

这里还可以看到新上线的学科快报的前沿文献内容。点击文章标题或 more (更 多)均可进入该学科快报首页。

最新学科 ۸ 山立  $(\overline{M})$ 苗立 肿瘤学  $\mu$ Preemptive Homology-Directed DNA Repair Fo... 超前同源异向DNA修复促进肝细胞癌复杂基因组重排 2020-09-29 COVID-19:超越病毒。光动力疗法在呼吸道感染治疗中的应用 COVID-19: Beyond the virus. The use of photod... 2020-09-29 应用组织芯片和特异性单克隆抗体评价生长抑素和CXCR4受体在前列... Evaluation of Somatostatin and CXCR4 Recepto... 2020-09-29 睡聴病切除术后与死亡率相关的周末再入院 Weekend readmissions associated with mortali... 2020-09-29 吉非替尼纳米粒联合5-氨基乙酰丙酸肺给药治疗大鼠原发性肺癌 Chemo-photodynamic therapy by pulmonary d... 2020-09-29 安可拉非尼、比尼霉素和西妥昔单抗在BRAFV600E突变结直肠癌中的... Encorafenib, Binimetinib, and Cetuximab in BR... 2020-09-29 噬菌体筛选十二肽作为结肠癌治疗探针的研究 A Dodecapeptide Selected by Phage Display as... 2020-09-29 光动力疗法介导的两亲性氯衍生物抗利什曼病活性 Antileishmanial activity of amphiphilic chlorin d... 2020-09-29 癌症患者对肿瘤分子图谱的认识和态度 Advanced Cancer Patient Knowledge of and At... 2020-09-29 在临床相关范围内,PDF5抑制后前列腺瘟细胞表型保持稳定 Prostate Cancer Cell Phenotypes Remain Stable...  $2020 - 09 - 29$ more 

(3)学科体系查看

学科体系默认显示为科学技术大类,可点击人文社科进行学科切换。

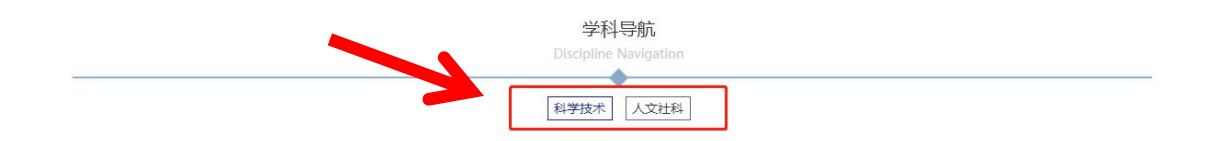

科学技术大学科下,左侧显示为所有一级学科分类体系,

全部:右侧显示全部已上线的二级学科快报。

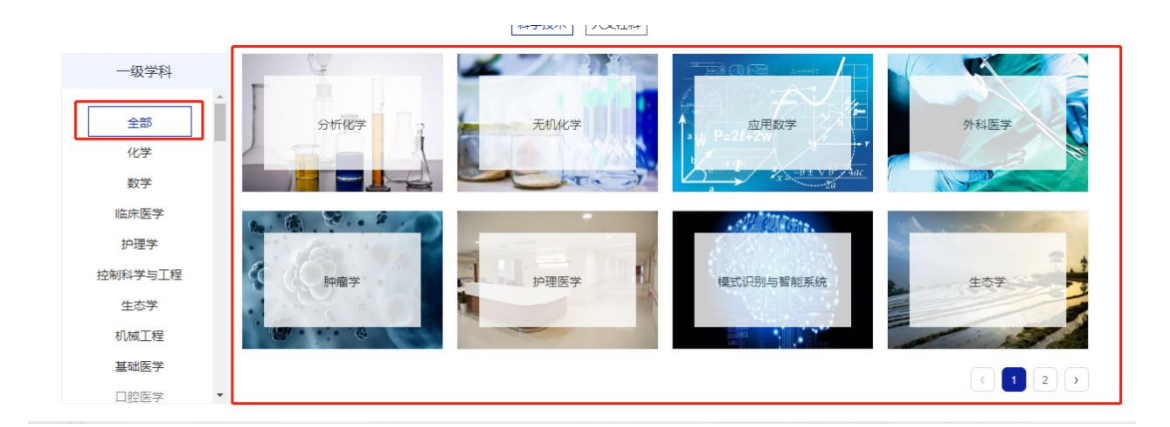

黑色字体的学科:显示该一级学科下的二级有已上线的学科快报。

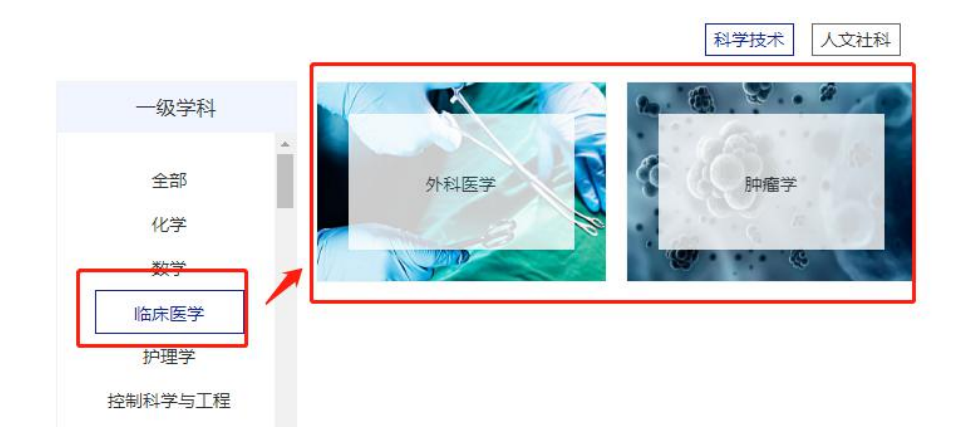

灰色字体的学科:则表示暂未更新上线,未来会不断上线的学科快报。(不 支持点击)

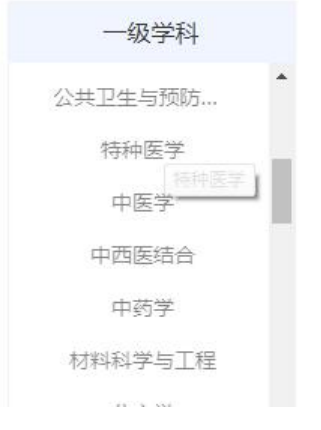

(4)学科快报影响力期刊数量显示

当鼠标浮在学科快报图上时,会自动翻转显示该学科收录的最具影响力期刊 类型及数量。譬如: 科技显示 SCI 收录数量; 人文显示 A&HCI 收录数量; 社 科显示 SSCI 收录数量。

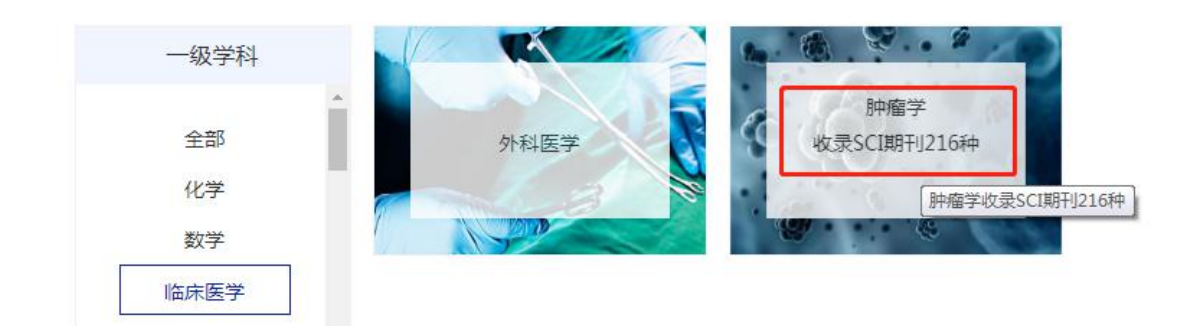

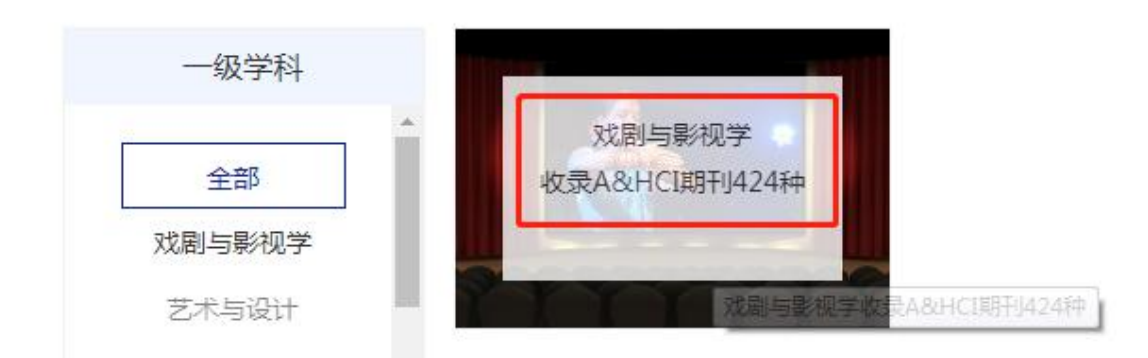

(5)学科快报入口

点击二级学科快报图片,即可进入对应的学科快报产品页面。

## 3、产品使用界面——以分析化学为例:

点击右上方的登录,用机构账号进行登录。登录后享有检索以及各种点击跳 转功能。

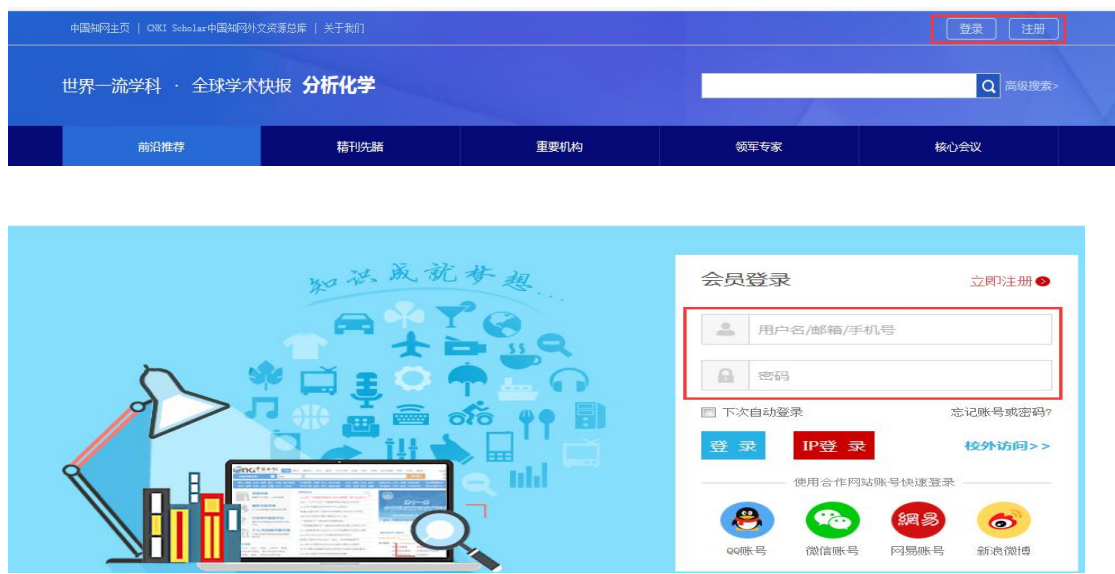

### (1)推送功能:

进入首页,推送模块包括:前沿文献、精刊先睹、重要机构、领军专家、核 心会议,手动筛选各模块优质中外文资源,进行首页推送。

每个板块自上而下分为三个部分:最上部是外文文献的最新推送(右侧为文 章标题,左侧对应该文标题的中文翻译);中间部分是中文文献的最新推送(点 击左右箭头切换);最下方显示上面推送部分相关的外文精品期刊、学者、机构、 会议信息。

外文与中文推送部分的右下角均有"进入外文"/"进入中文"按钮,点击

可跳转本版块筛选的全部外文/中文文献列表。

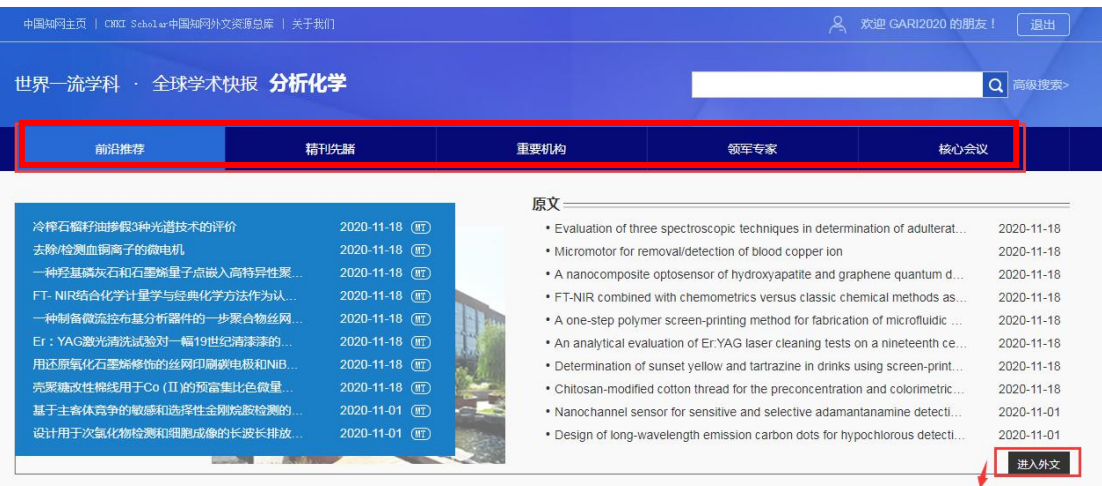

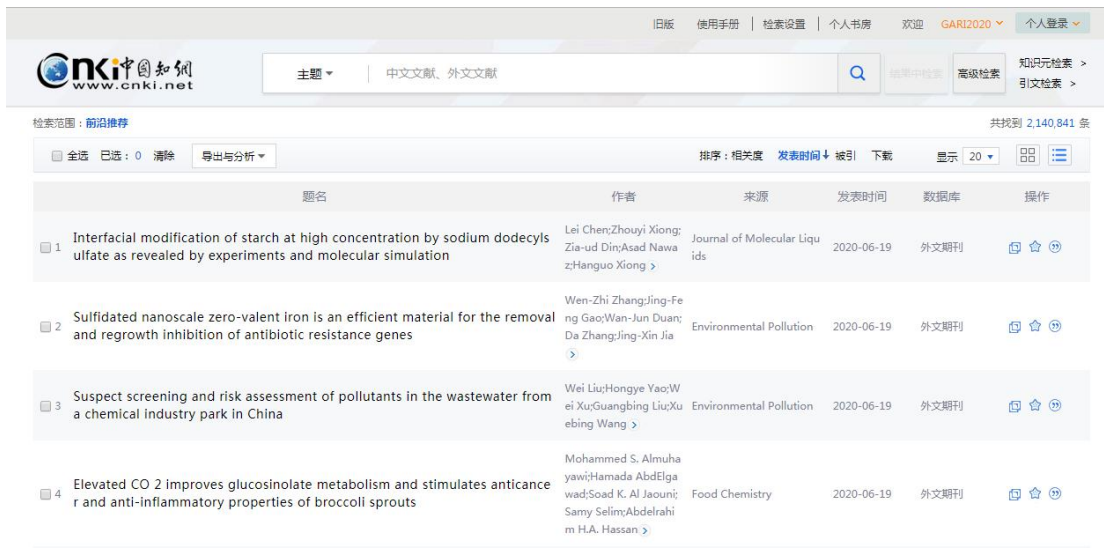

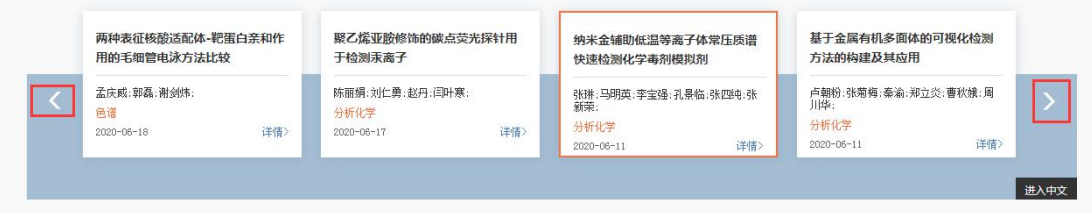

经典期刊-

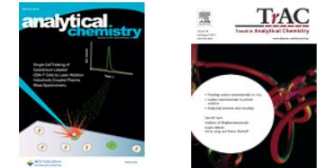

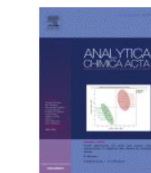

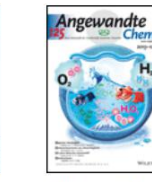

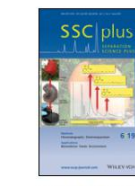

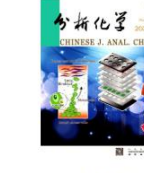

analytical chemistry

TRAC-TRENDS IN ...

analytica chimica acta

angewandte chemie

separation science ...

分析化学

## (2)检索功能:

成功登录后,可通过首页检索框,输入检索词在平台内进行一站式检索(默 认检索词为主题检索)。

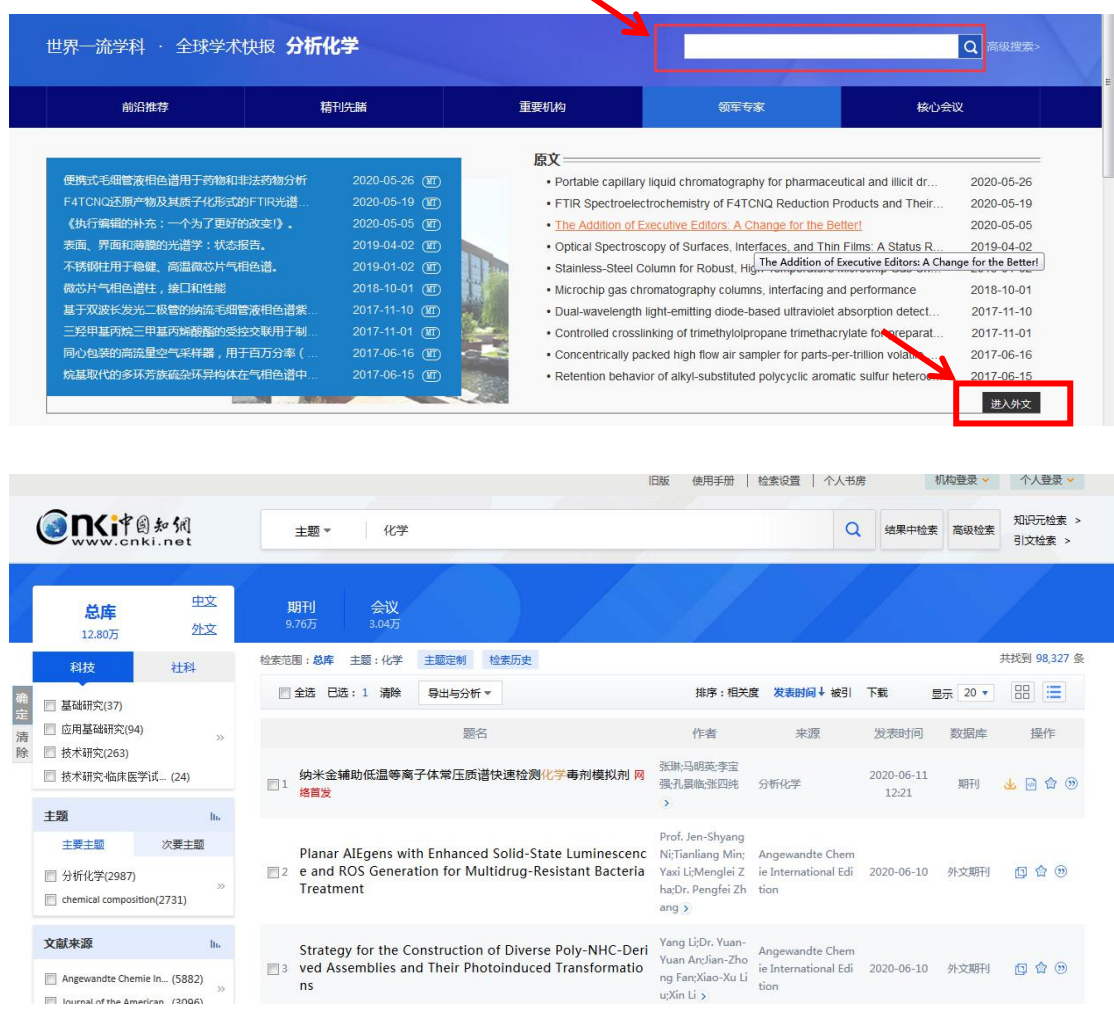

首页检索完成后进入资源池检索页面,显示的检索的形式分为:一框式检索 与高级检索。进入检索页面的一框式检索可以通过下拉框中主题、篇关摘、关键 词、篇名等进行检索;高级检索可通过主题、作者、篇名等以检索逻辑连接词连 接从而进行检索,也可对文献的发表时间进行限定检索。

进入检索页面的检索结果的资源池来源于筛选的相应学科的国内外优质资 源,以分析化学为例,外文囊括了能够评价"分析化学"学科优质性的五大期刊 评价系统资源:(SCI)科学引文索引、(EI)工程索引、(CA)化学文摘、(SCOPUS) 文摘引文数据库及优质国际组织机构的资源。所有双一流学科的筛选期刊规则均 以此为依据,主要遵循各个国际顶尖期刊评价系统绝不遗漏、遴选各个维度的特

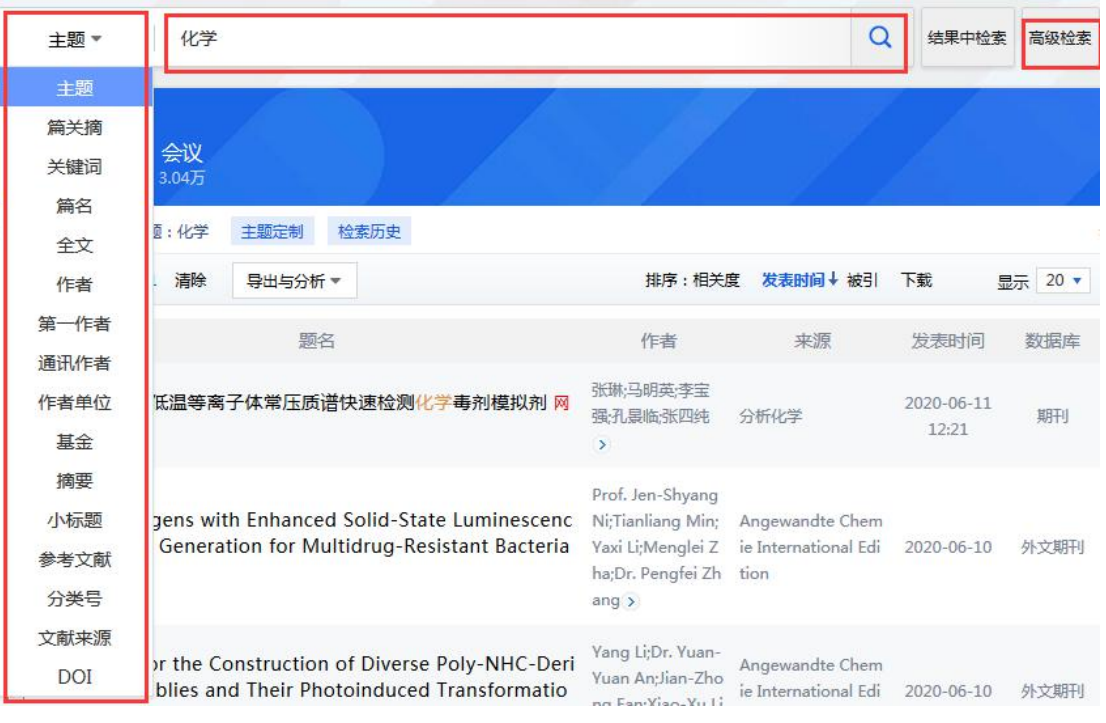

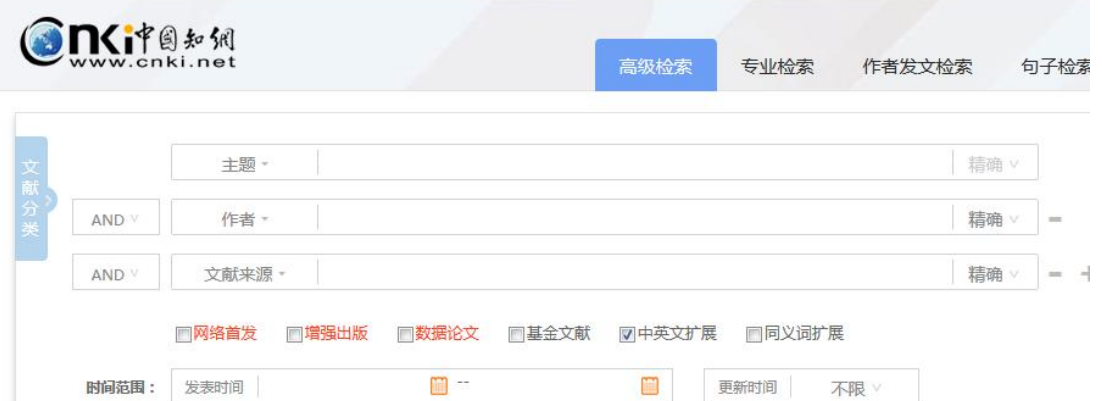

检索

#### (3)检索结果筛选:

结果显示也有 5 部分信息:

- 1 结果显示类型:中文、外文;期刊、会议;
- 2 结果再次筛选知识矩阵选项:主题、文献来源、学科、作者、机构、基 金、文献综述等。通过再次组合,可对结果进行精准定位;

重置条件

- 3 文献排序说明:默认以 "发表时间"排序
- 4 各操作依次说明:原文链接:链接到原文官方网站部门;引用:有

GB/T,APA,MLA 等格式, 也可点击"更多引用格式"支持导出多种引用格式以及 复制等操作

5 点击题名:点击题名,进入具体文献知网节详情页

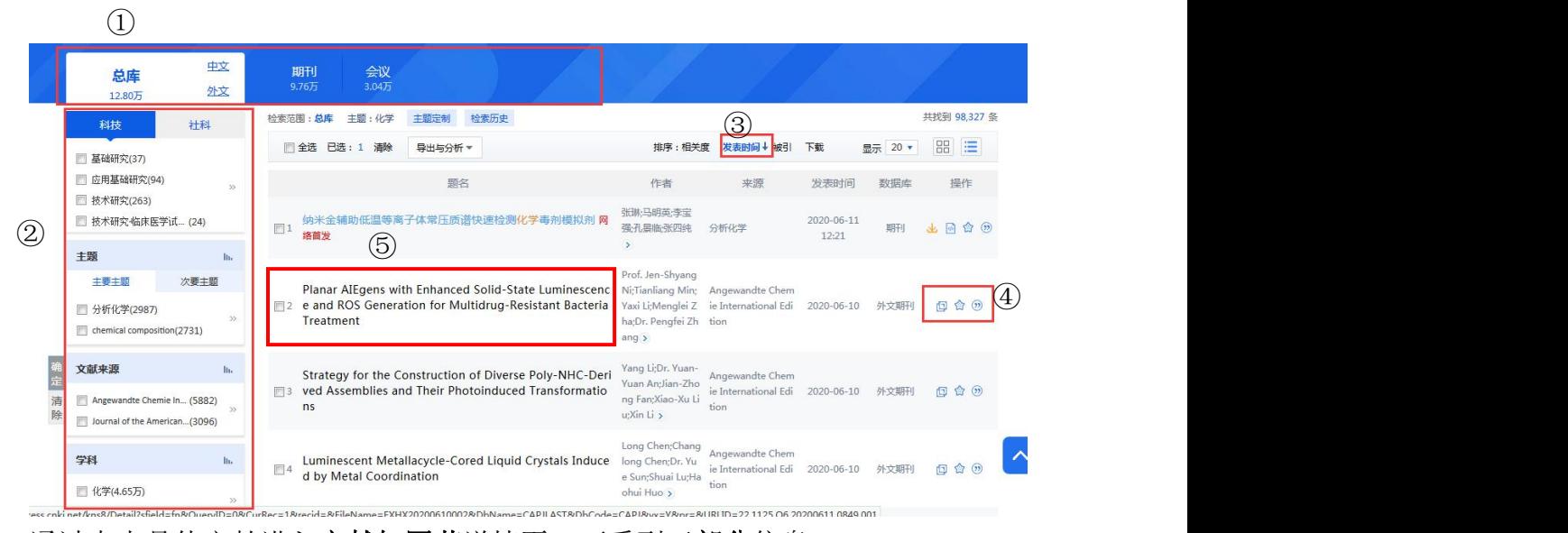

通过点击具体文献进入文献知网节详情页。可看到三部分信息:

(1) 文献**所属刊**相关信息(如本刊被哪些国际国内重要评价体系收录, 如 SCI,EI 等);

(2)文献基本信息(包括标题、作者、作者所属研究机构、文章 DOI、关 键词、原文摘要等);

(3)文献扩展服务(包括本文官网链接、分享方式、中英文关键词翻译显 示、导出参考文献格式、相似/参考文献、作者/机构/关键词文章分析等)。

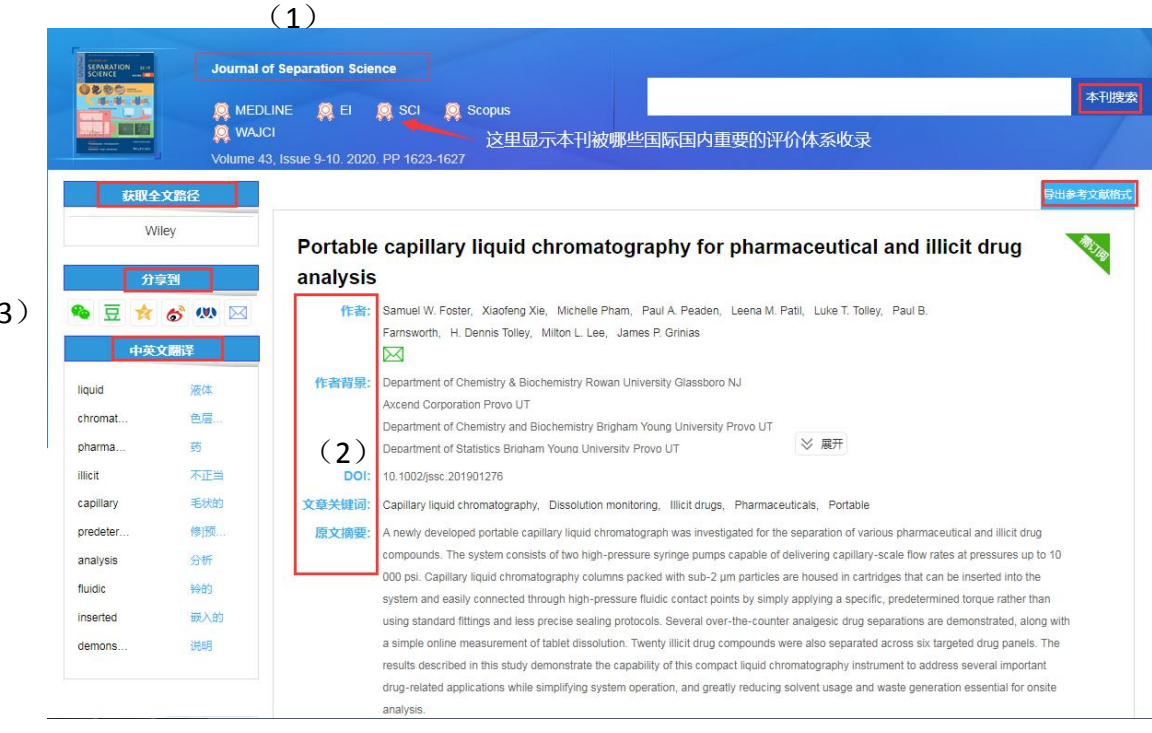

 $\overline{(}$ 

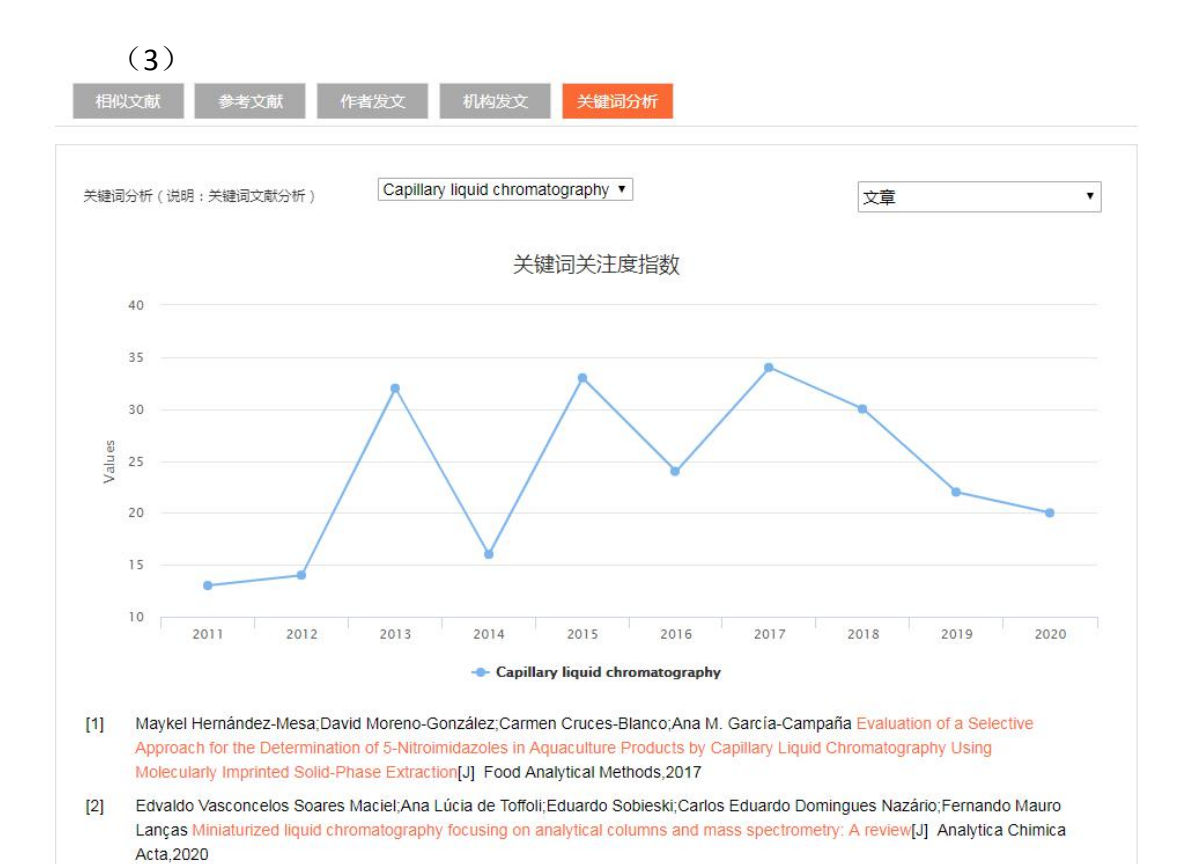